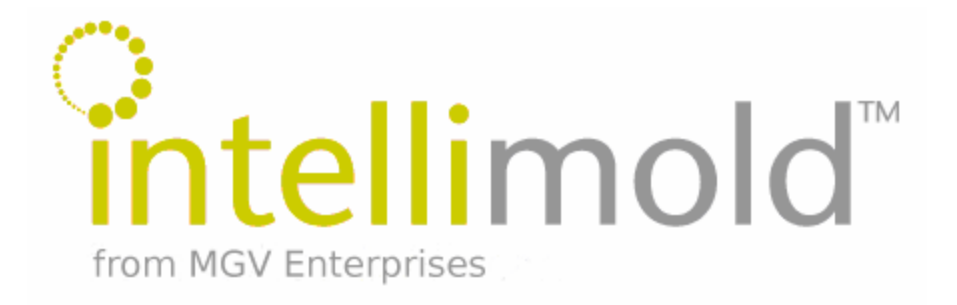

# IntelliMold Systems OEM Integration:

Van Dorn Revision Level: 002 Document Number: 7.5.1.0.30.002

The following information is for reference only. It is subject to change and may not be identical on all types of Van Dorn Controls.

The following information has been gathered to help in start-up, set-up and troubleshooting any problems that have to do with the successful operation of the IntelliMold System on a Van Dorn Injection Molding Machine.

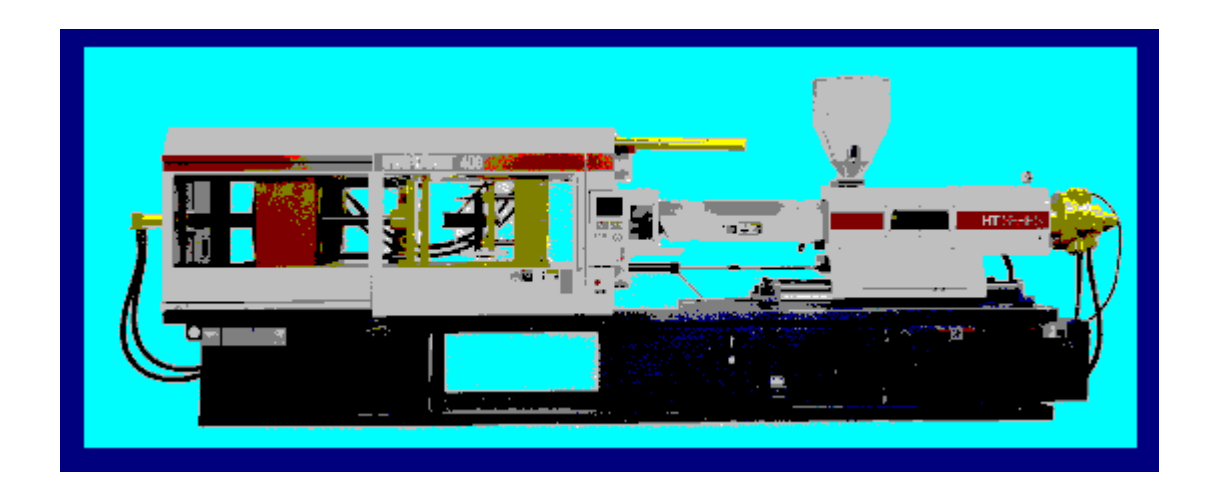

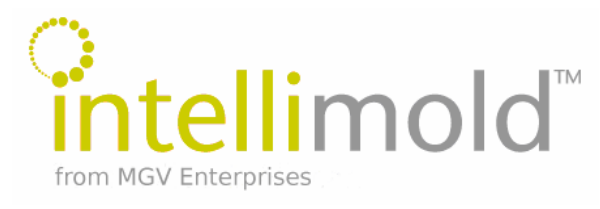

### What is IntelliMold™?

IntelliMold $T<sup>M</sup>$  is a unique process control method that provides measurements and control of pressure transition throughout the cavity in real time. This is achieved by generating a new process parameter called internal melt pressure, IMP. IMP is generated from real-time measurements, every 2 milliseconds, from a transducer in the nozzle extension and at the last place to fill in the cavity. The real-time value of the IMP is compared with the operator-entered set point and the hydraulics are manipulated in a manner to bring the actual value to the set point. The IMP replaces the need for boost, pack and hold profiles.

In addition to the 2 pressure transducers, the cavity is also charged with 200 psi of air prior to the start of injection. We provide an air amplifier that will boost normal plant air between 50-150 psi to the specified 200 psi. The primary purpose for this is to give the transducers a known start point prior to the start of injection. An additional advantage of this pressure within the cavity is that it helps make the material more dense as it fills the cavity. Using this in conjunction with the material based control of injection provides parts with a more even density throughout the part. With this method and process control, each section of an injection molded part solidifies in an equal, pressurebalanced and stress free environment.

*"You can't control that which you can't measure; yet, that is what we, the molders, have been trying to do for many years." - Milko Guergov* 

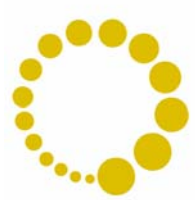

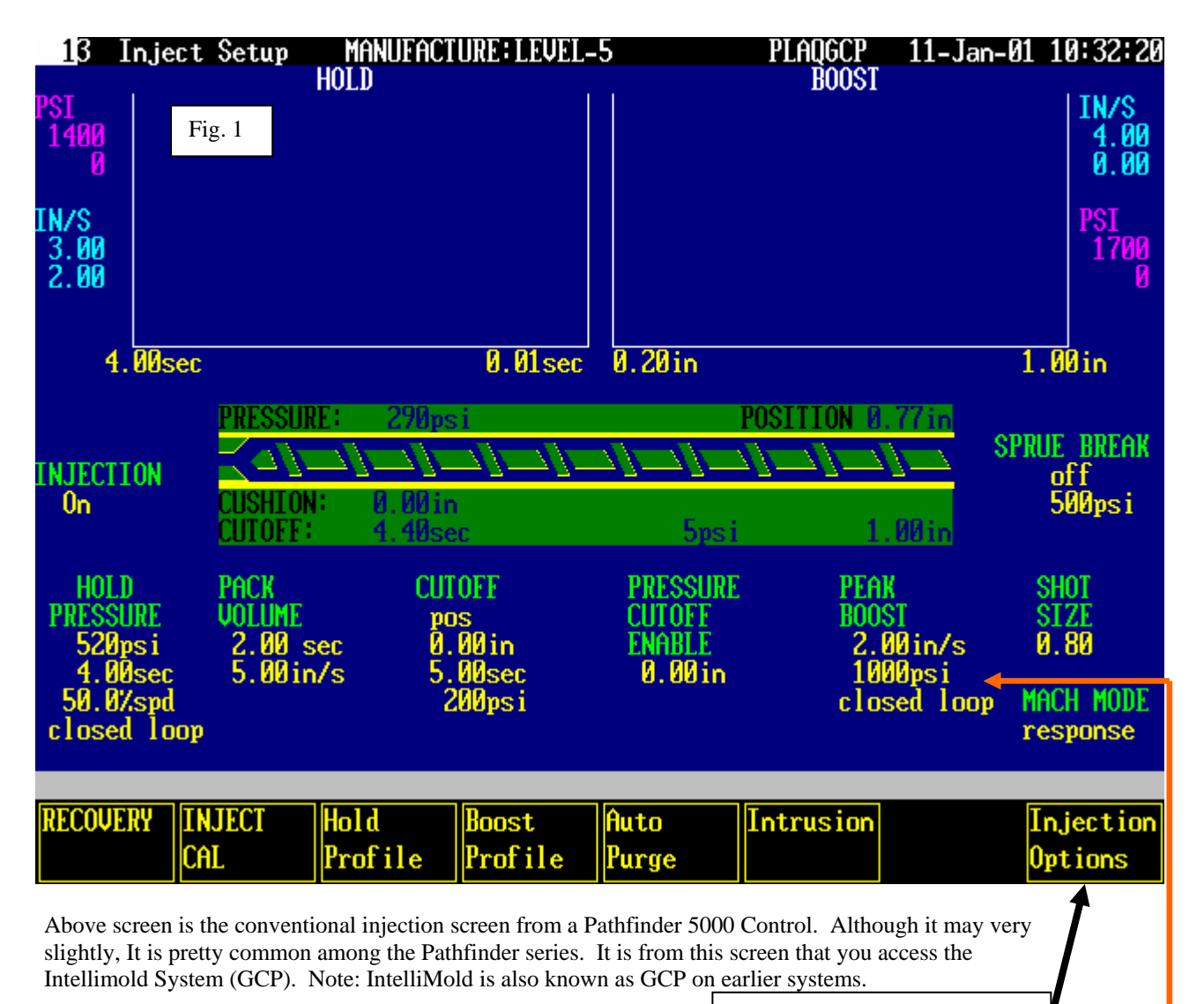

To navigate to the IntelliMold screens a.k.a. GCP, select "Injection Options" from the main injection screen.

PEAK BOOST It is important to note that earlier versions of software would allow Peak 2.00in/s<br>1000psi Boost to limit IMP from obtaining required pressure. This has since been addressed but it is recommended that it be checked. You can do so closed loop by lowering peak boost to a value of 100psi while processing with IntelliMold (GCP). Verify you obtained the IntelliMold set point, If not enter maximum in/s and psi values allowed in this field.

3 Attention: On some versions of software conventional set points may interfere with Intellimold operation. CUTOFF and PEAK BOOST have been known to interfere in the past. Although this problem has been addressed it is important to verify that In/Sec Pressure and Time setting do not effect Intellimold operation.

The Following is the Conventional Injection Options screen. You can access it by selecting the **"Injection Options**" button on the main Injection screen. From this screen you access the main IntelliMold a.k.a. GCP screen. It is done by highlighting GCP PROCESS and hitting ENTER. Depending on the machine their may be other options in this menu. A common option on the newer Van Dorn's is a Cavity Pressure Menu. Although our process utilizes a cavity pressure and/or temp transducer IntelliMold is not related to this cavity pressure transfer option.

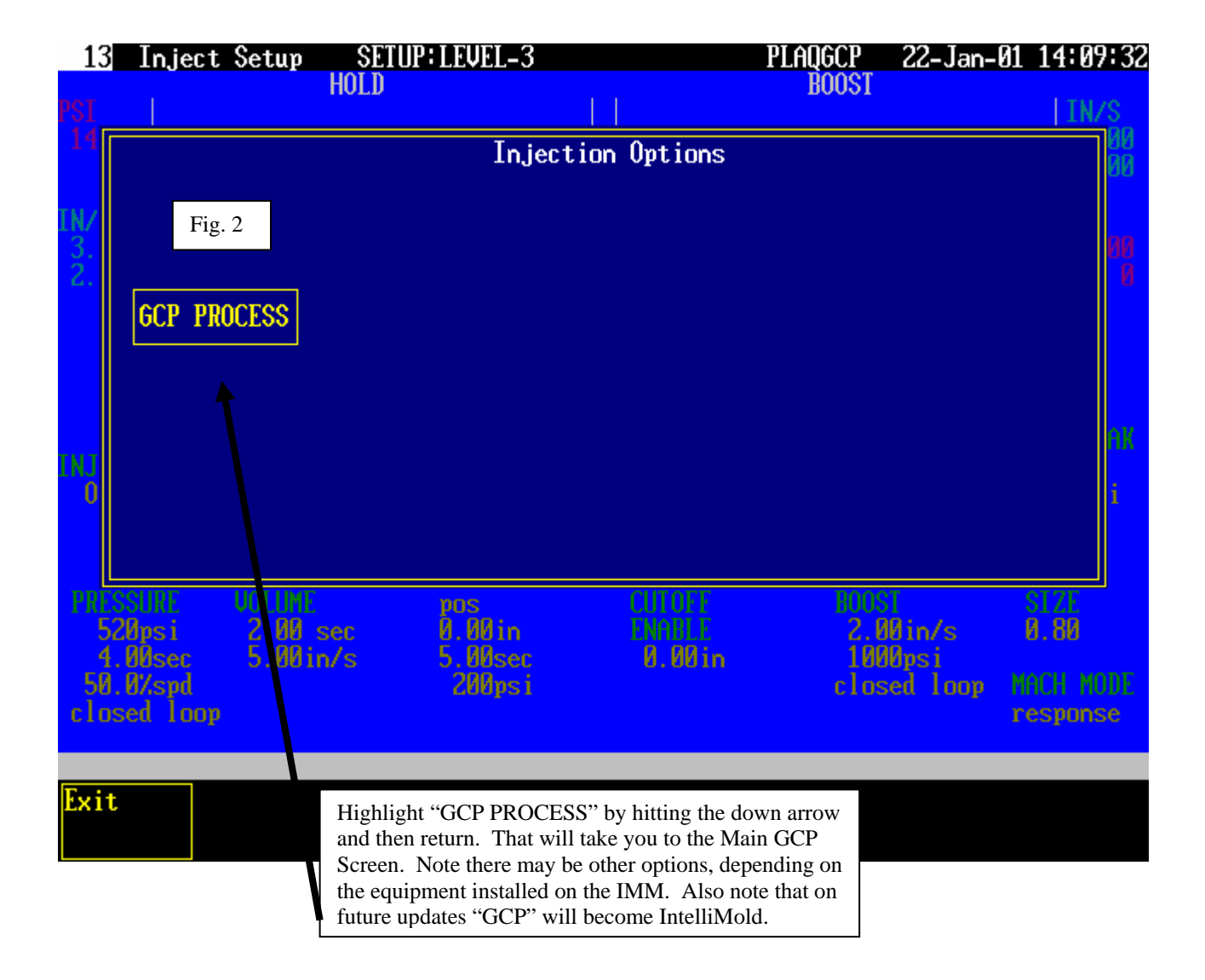

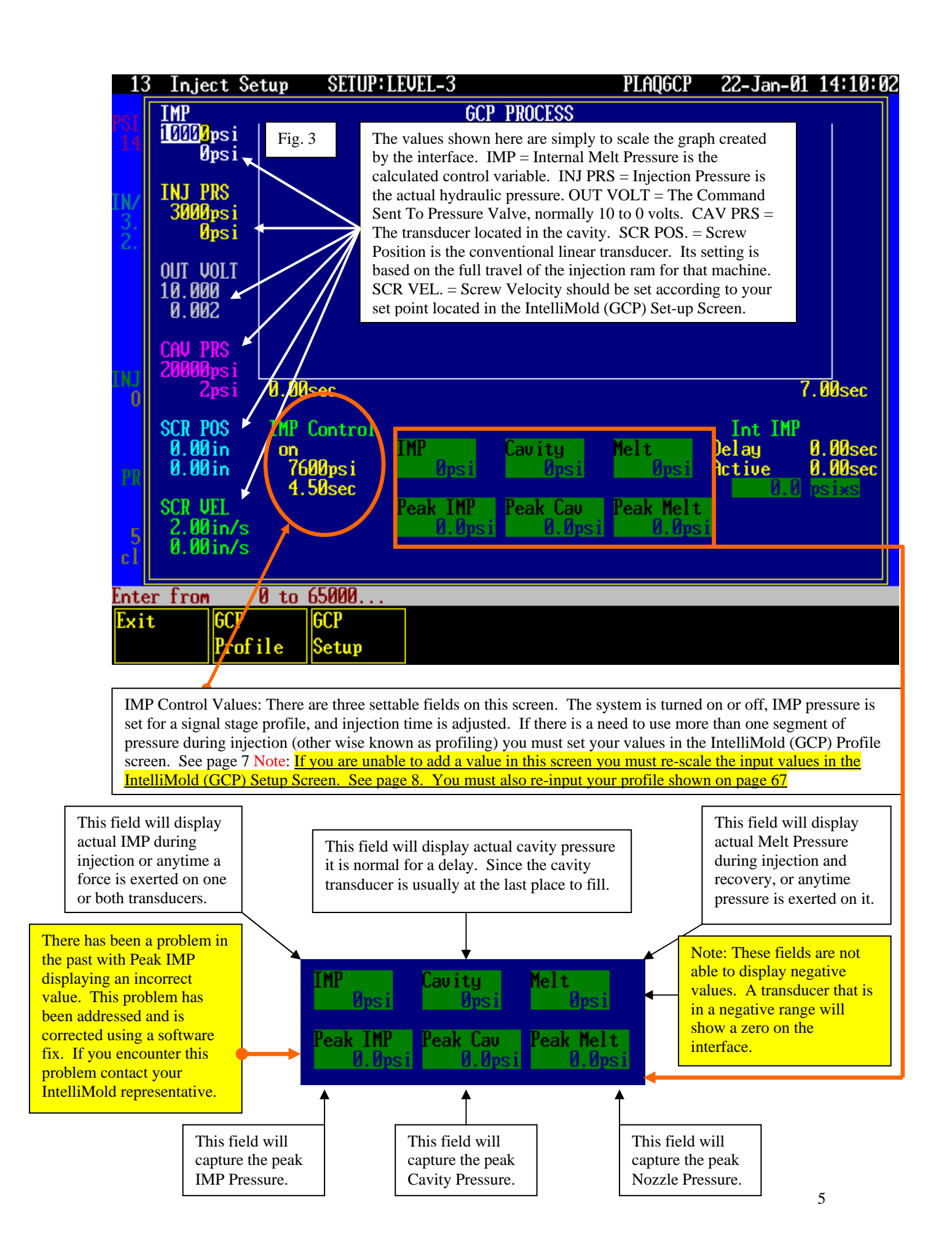

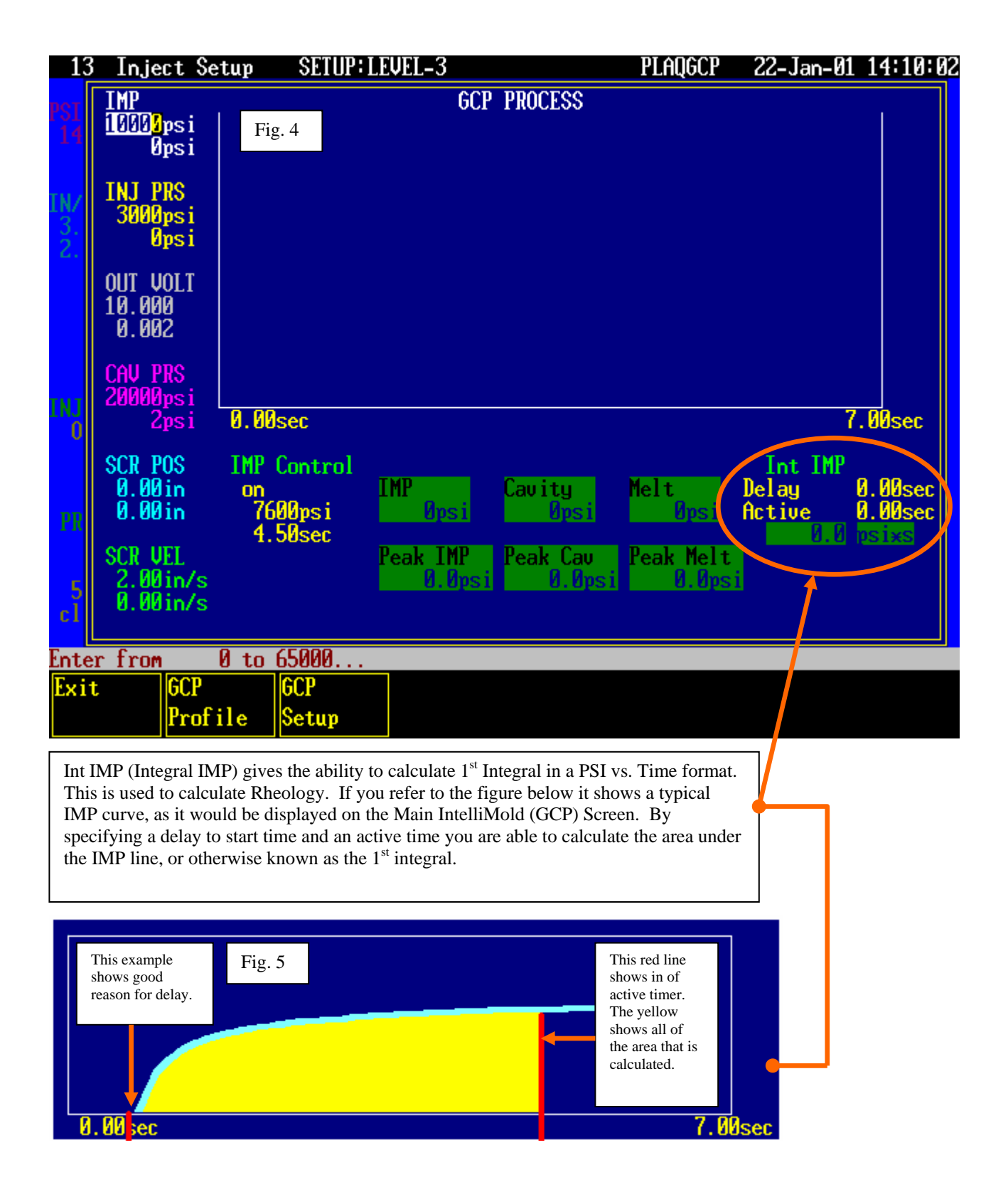

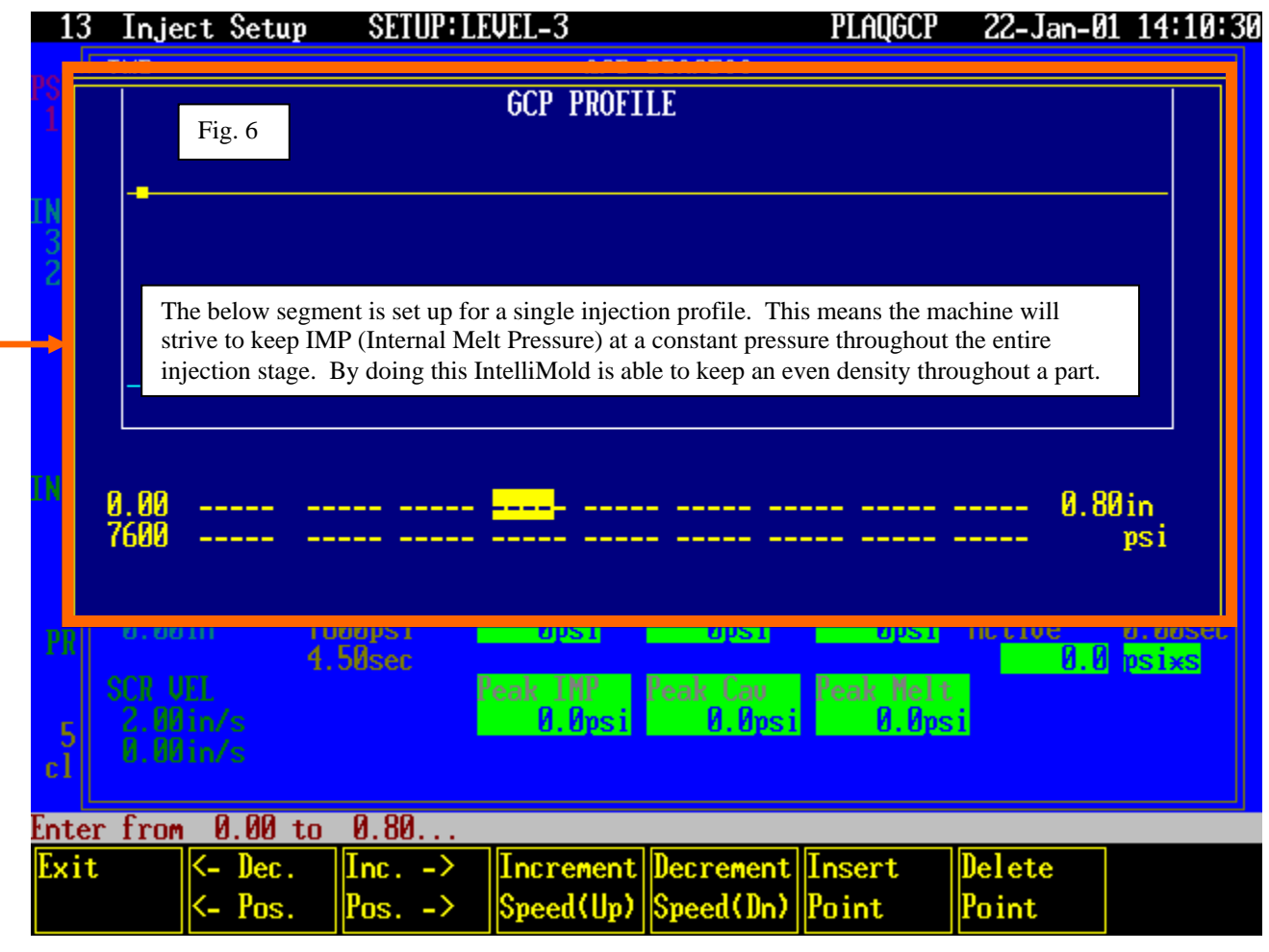

On this screen you have the ability to set up to ten segments of Pressure Vs Position. This screen works much like the Van Dorn Conventional profile screen with the exception of its psi. Value. The psi. Value used on this screen is the same used on the Main IntelliMold (GCP) Screen on page 4. Take into account that these values pertain to IMP (Internal Melt Pressure) and are calculated after the intensification ratio. If you have a hydraulic pressure of 1,000, the IMP value would be roughly 10,000 psi. Depending on the intensification ratio of your machine. Keep in mind that an intensification ratio of ten was used for this analogy and can vary depending on the machine.

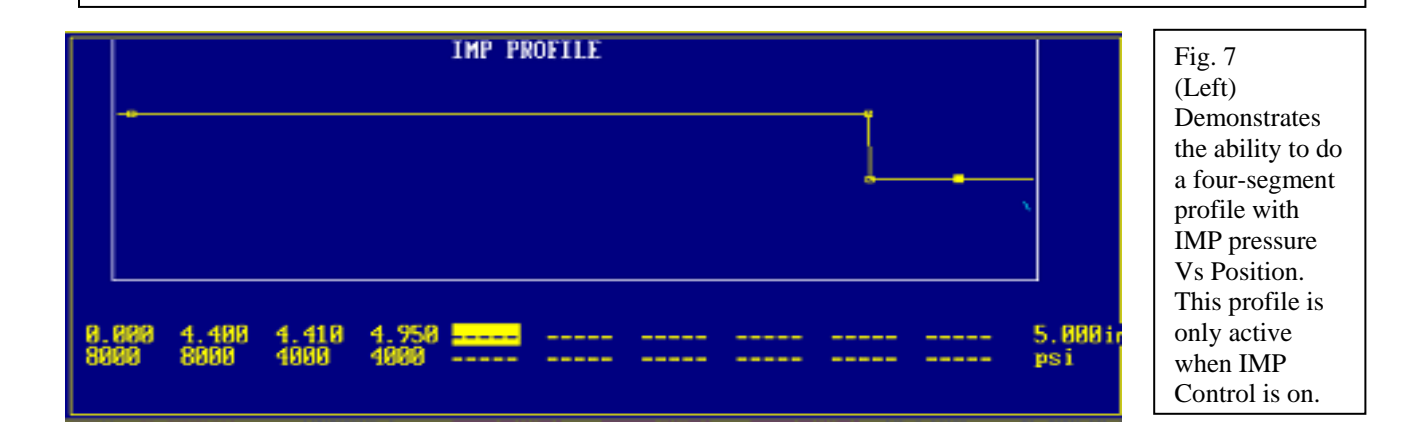

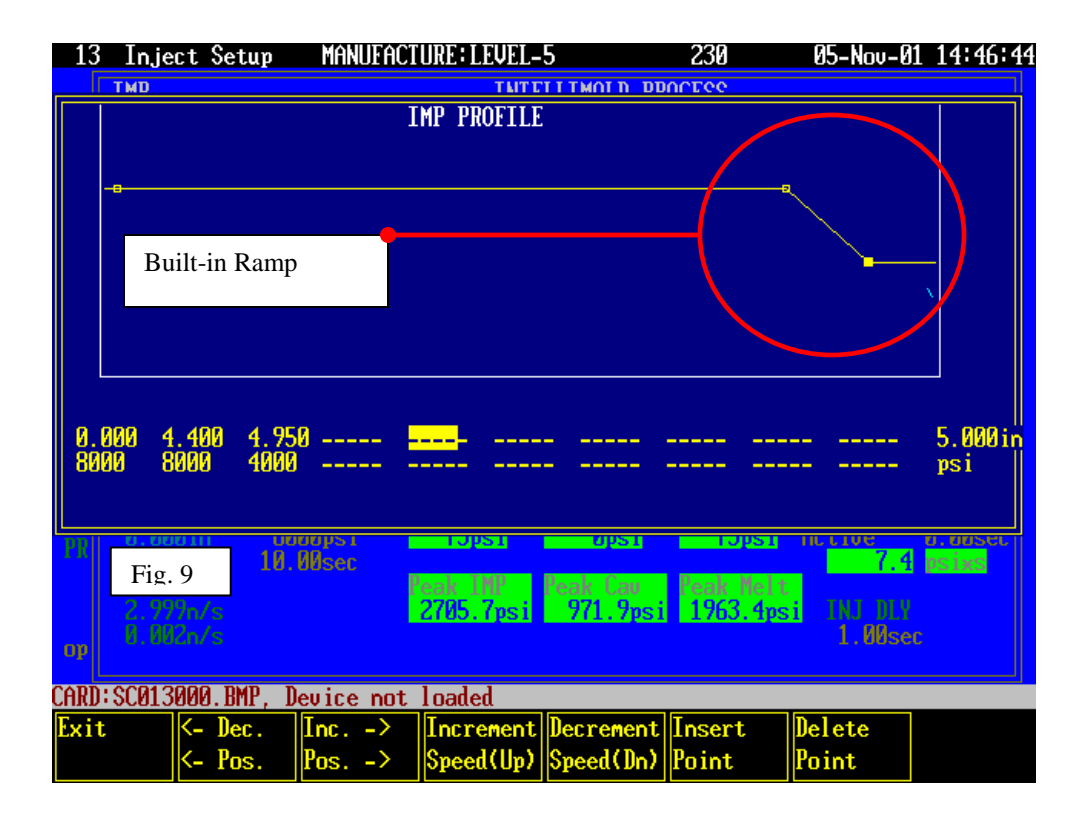

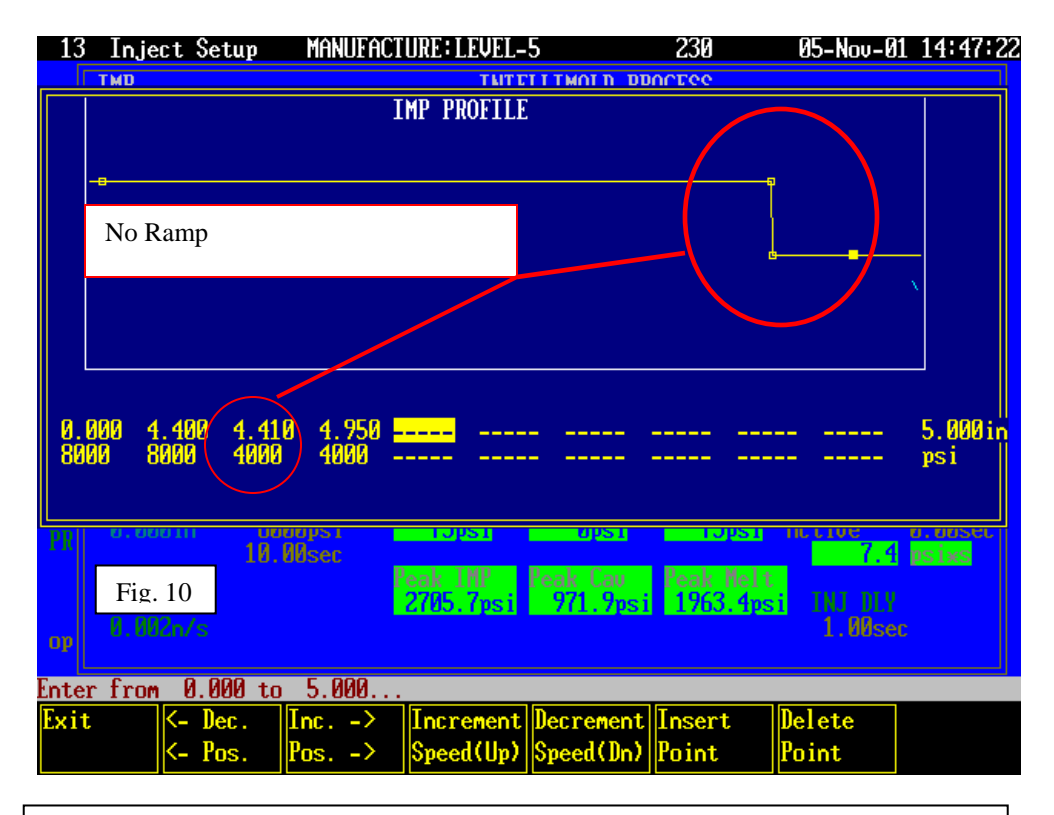

Notice the built in ramp on figure 9, to eliminate any unwanted ramps in the Van Dorn control specify the start position and pressure as well as the end position and pressure.

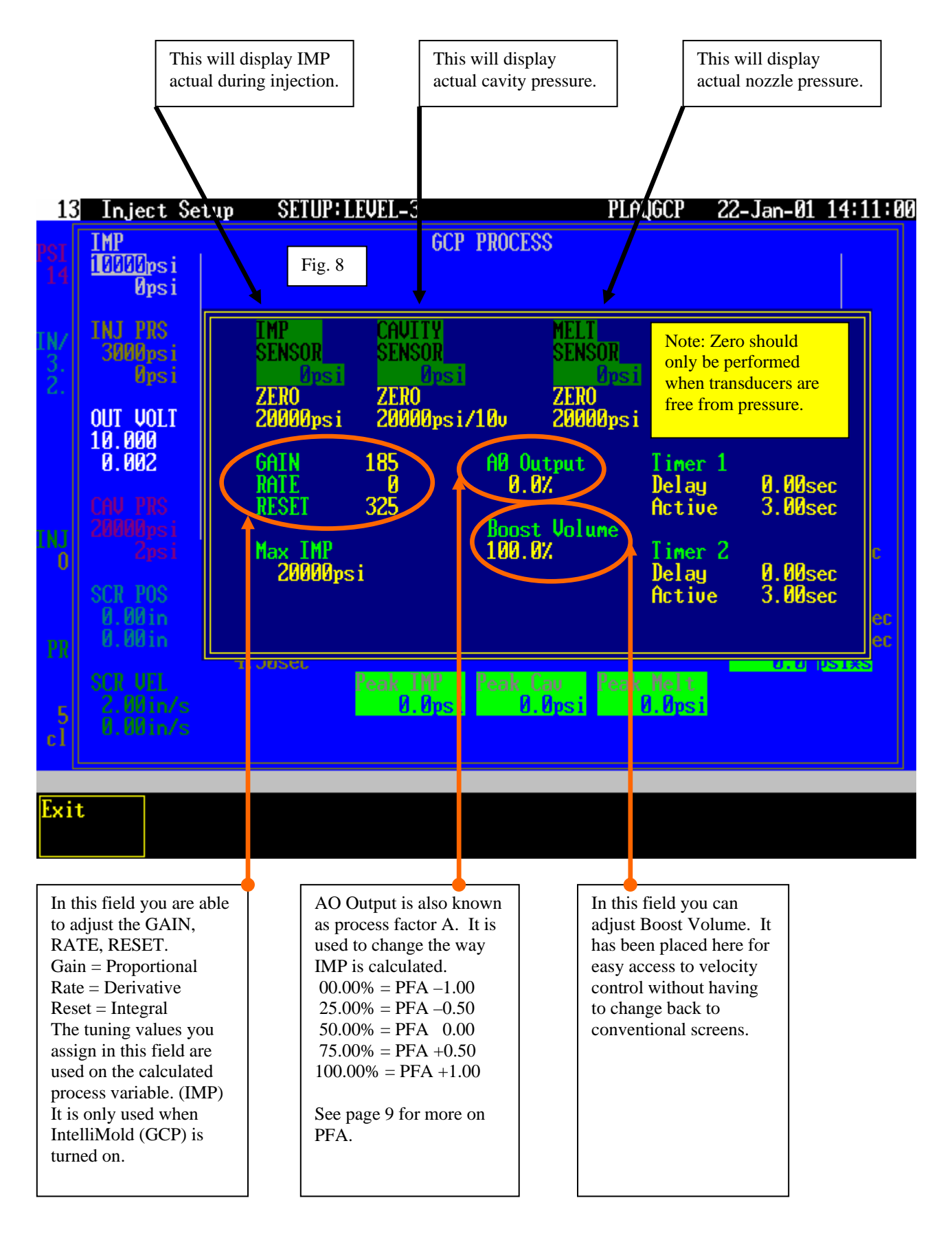

## **Process Factor A**

The following graphic depicts how PFA affects the IntelliMold™ process. The blue line represents cavity pressure; the red line represents nozzle pressure; the green line represents calculated Internal Melt Pressure (IMP). Notice that there are three separate scenarios for nozzle pressure. With PFA at –1, nozzle pressure is reduced when the cavity is introduced. With PFA at 0 there is no change in nozzle pressure. With PFA at +1 nozzle pressure is increased.

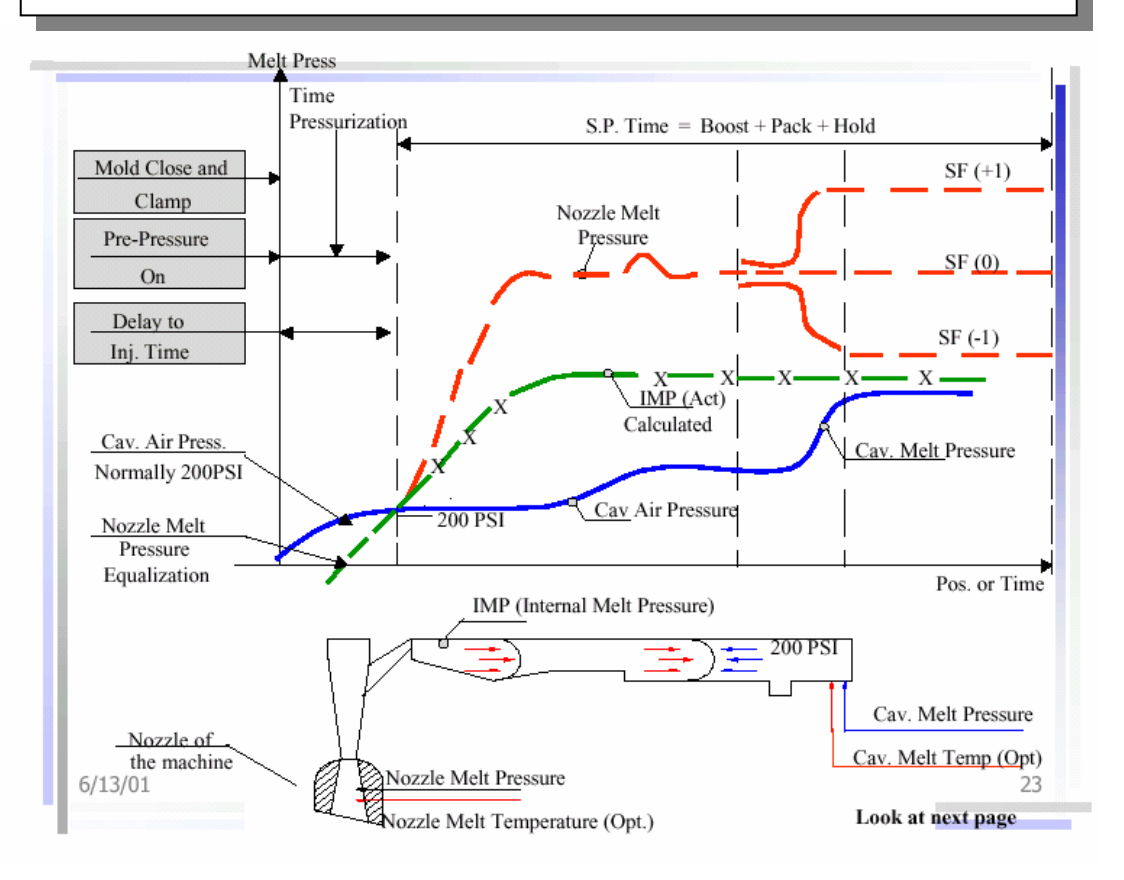

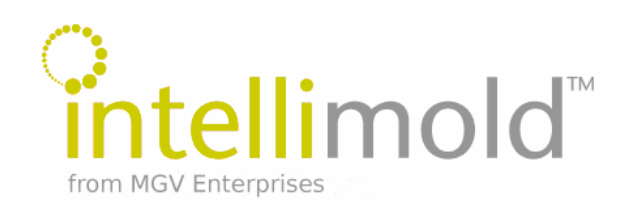

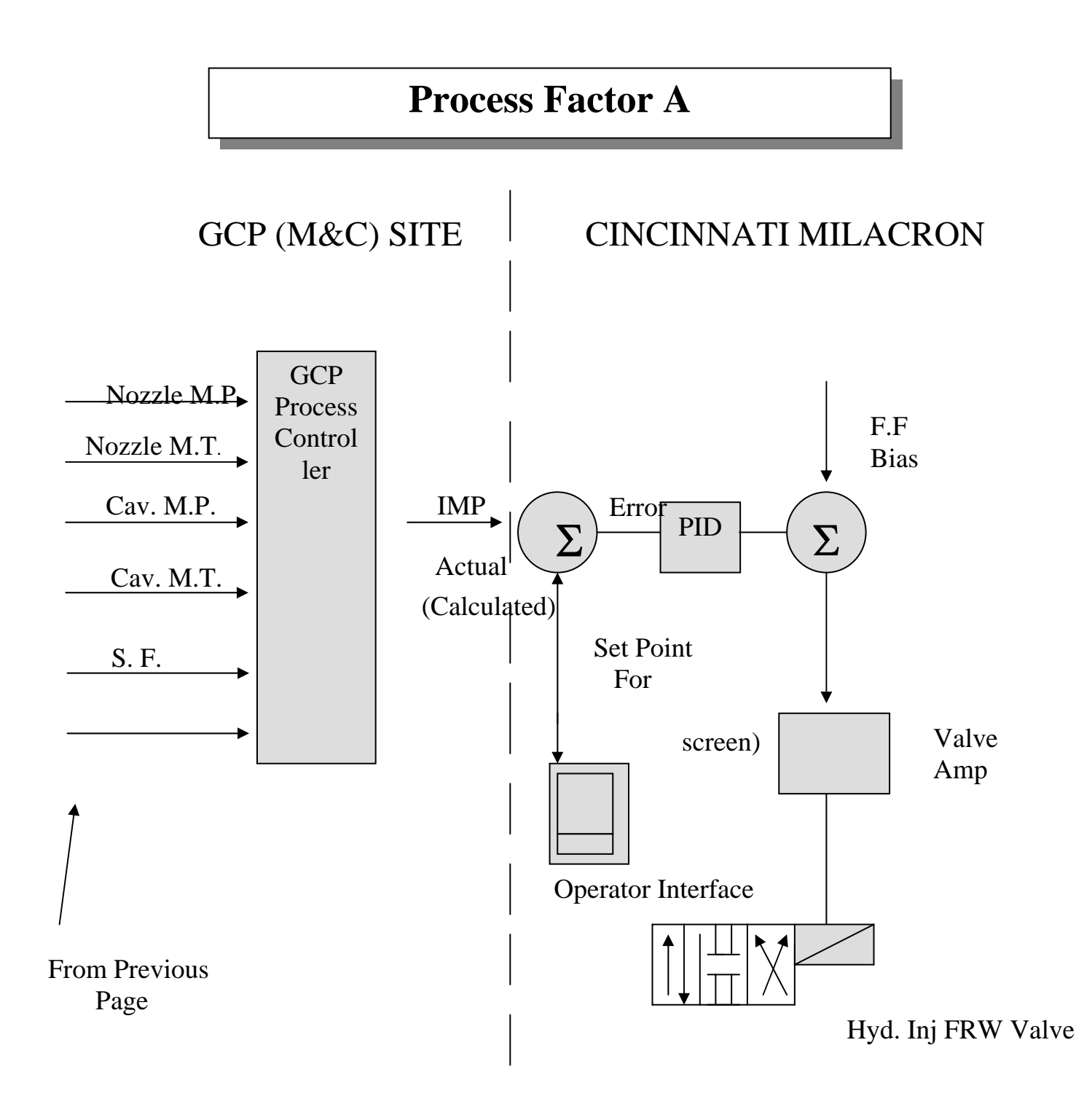

IntelliMold (GCP) scaling fields. This is the section used to scale the IMP, Nozzle, and Cavity signals that come from the I.C.E. Box to the Analog I/O board of the Van Dorn Control. These three signals are 0-10volts, and the most common transducers used have a max limit of 20,000 psi. This may not always be the case though, so it is important to check the type of transducer running in the machine in question. Another important thing to note is that these fields are only to scale the values on the operator interface as a reference. They have no overall controls on the actual process. For instance, if a part was made with a IMP set-point of 10,000 psi and the scaling was set at 20,000 psi / 10v, for a 20,000 psi transducer, the IMP field would read roughly 10,000 psi and a part would be produced. If on the very next shot the scaling was cut in half to 10,000 psi / 10v and the set point remained the same with the very same transducer, the value would read 5,000 psi. However the machine would have exerted the exact same amount of force and an identical part would have been produced.

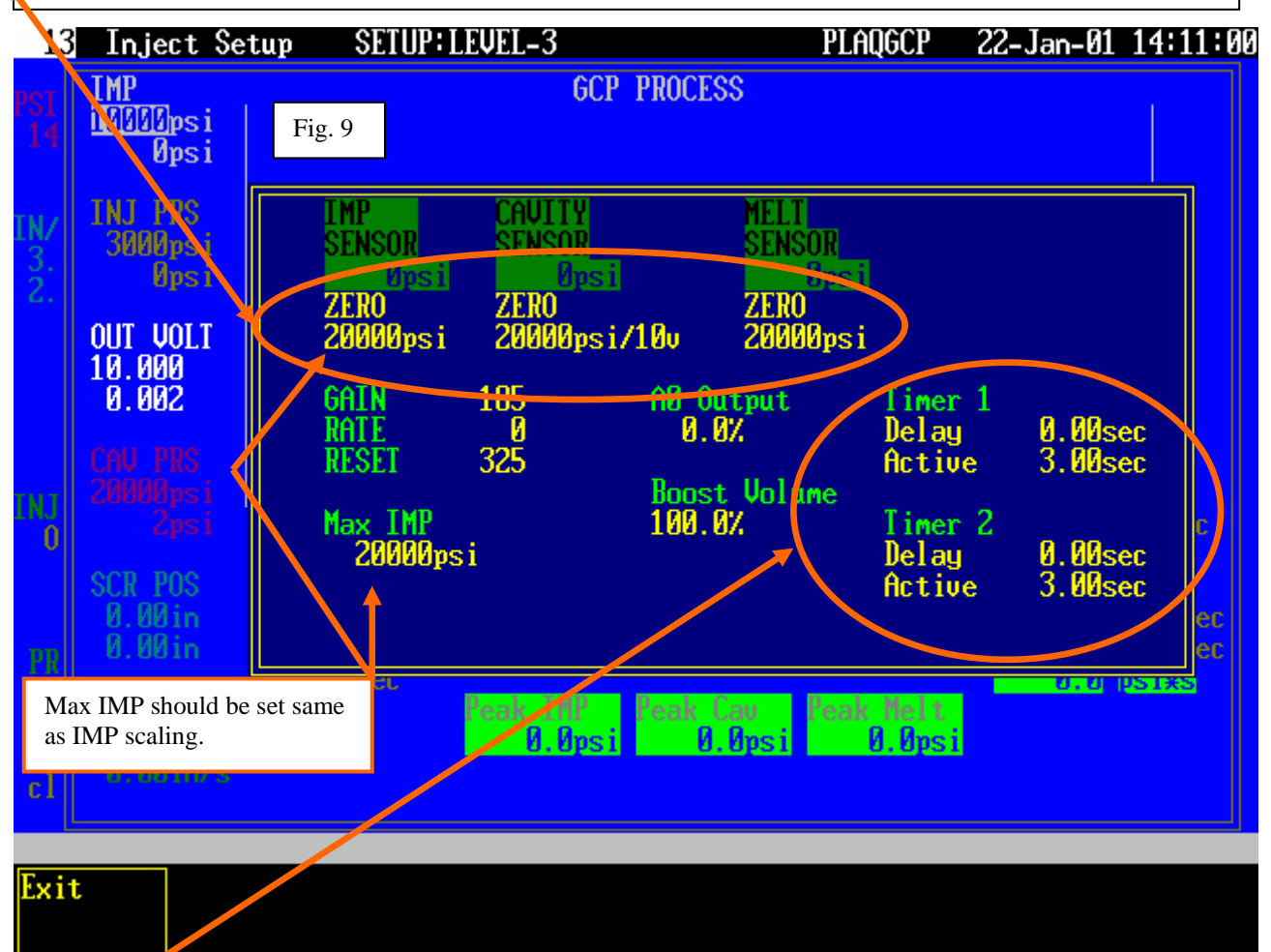

The IntelliMold System requires a small pneumatic panel be used to pre-pressurize the cavity of the mold during injection. It utilizes the Digital Output board of the Van Dorn control. (See Fig 10) There are three outputs required to control the pneumatic panel. Timer 1 (as seen above) controls MP1 and timer 2 controls MP2, both normally closed solenoids located on the pneumatic panel. MPR is active whenever either solenoid is energized. MPR is a normally open solenoid designed to port any stored pressure to atmosphere after injection.

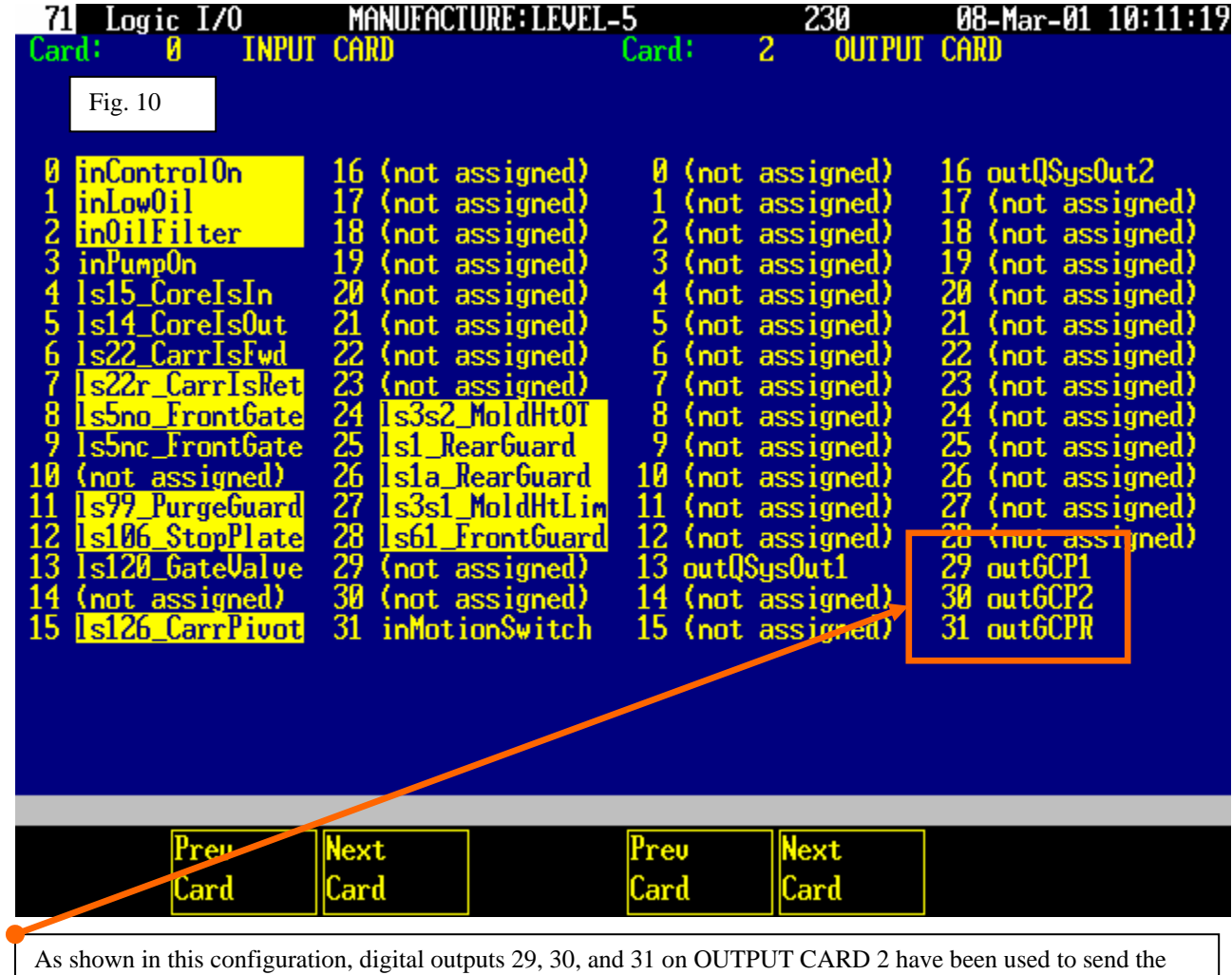

signal to energize the solenoids located on the pneumatic panel. \*\*Note: Output address may vary.\*\*

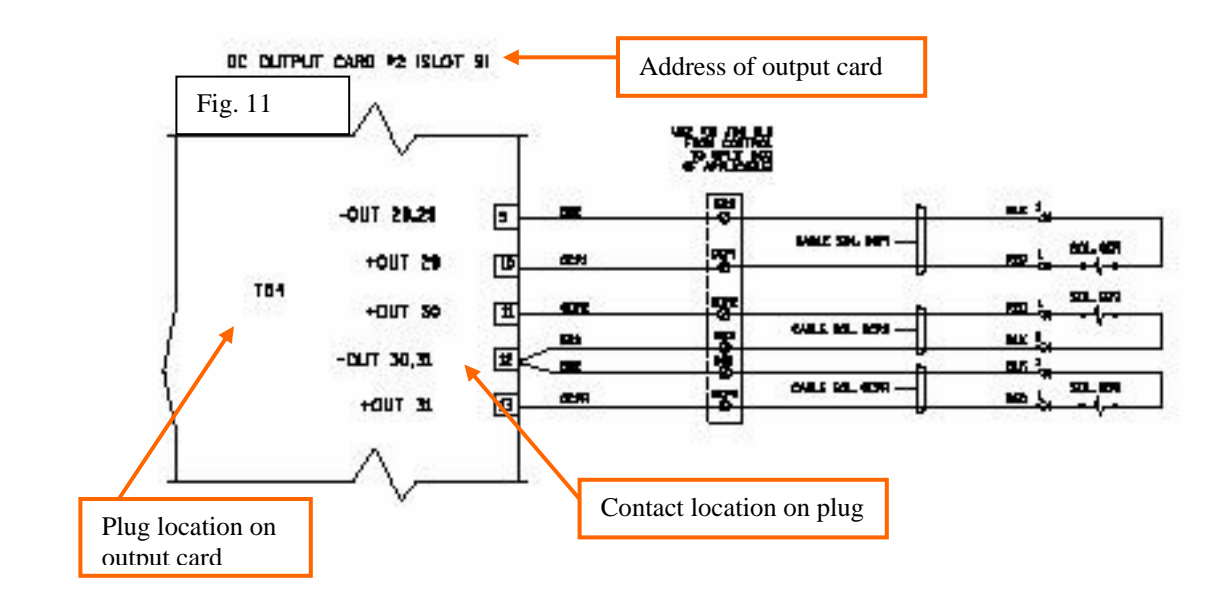

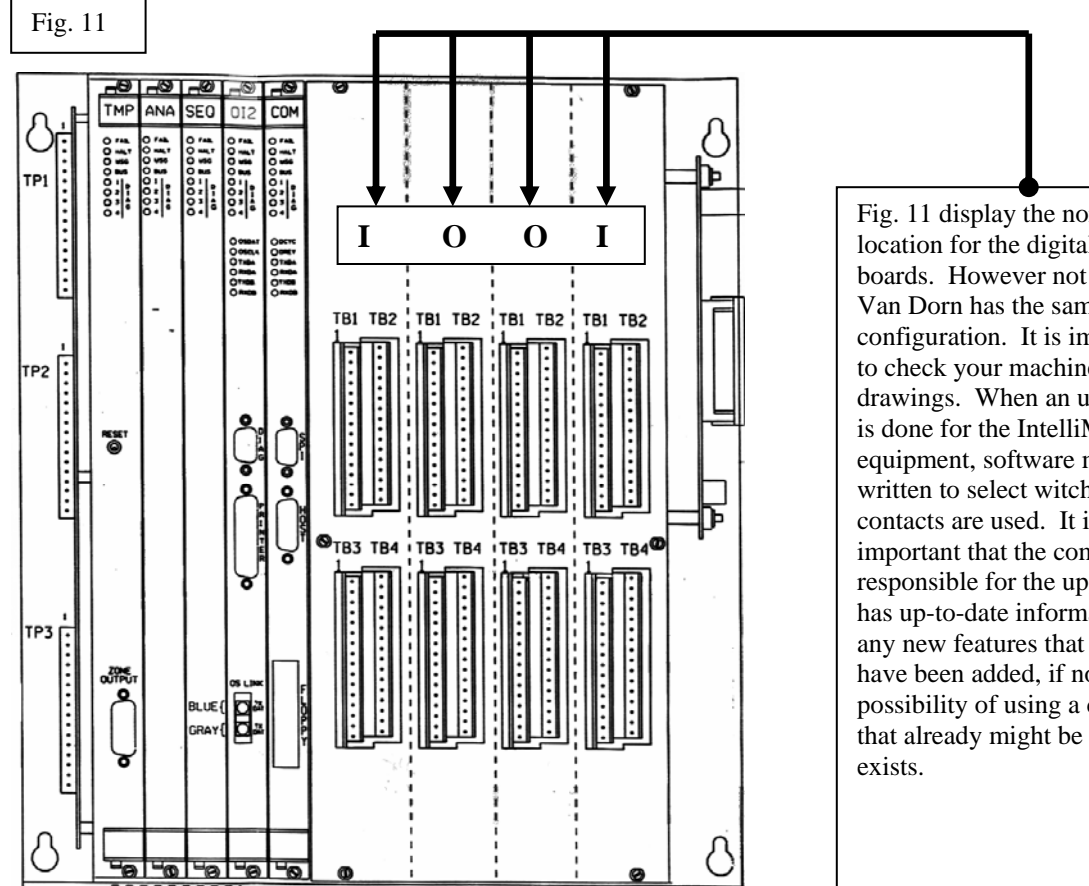

Fig. 11 display the normal location for the digital I/O boards. However not every Van Dorn has the same configuration. It is important to check your machine's drawings. When an upgrade is done for the IntelliMold equipment, software must be written to select witch dry contacts are used. It is important that the company responsible for the upgrade has up-to-date information on any new features that might have been added, if not the possibility of using a contact that already might be utilized

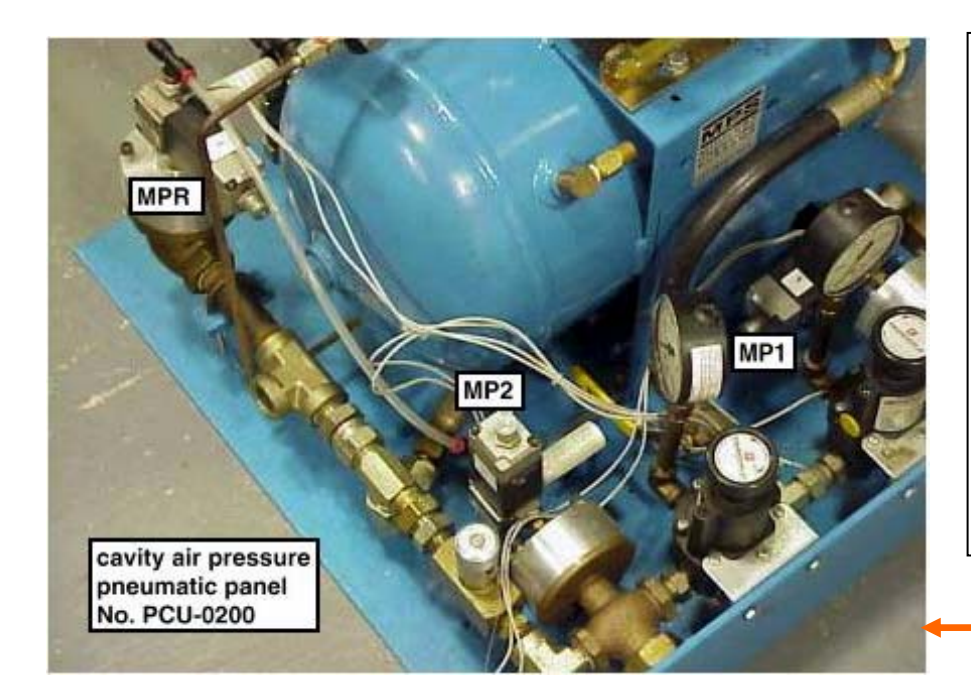

Located on the left is a picture of the most common pneumatic panel used. It clearly shows the location of MP1 (GCP1), MP2 (GCP2), and MPR (GCPR). There are however more than one option of pneumatic panels available. For more information contact your IntelliMold representative.

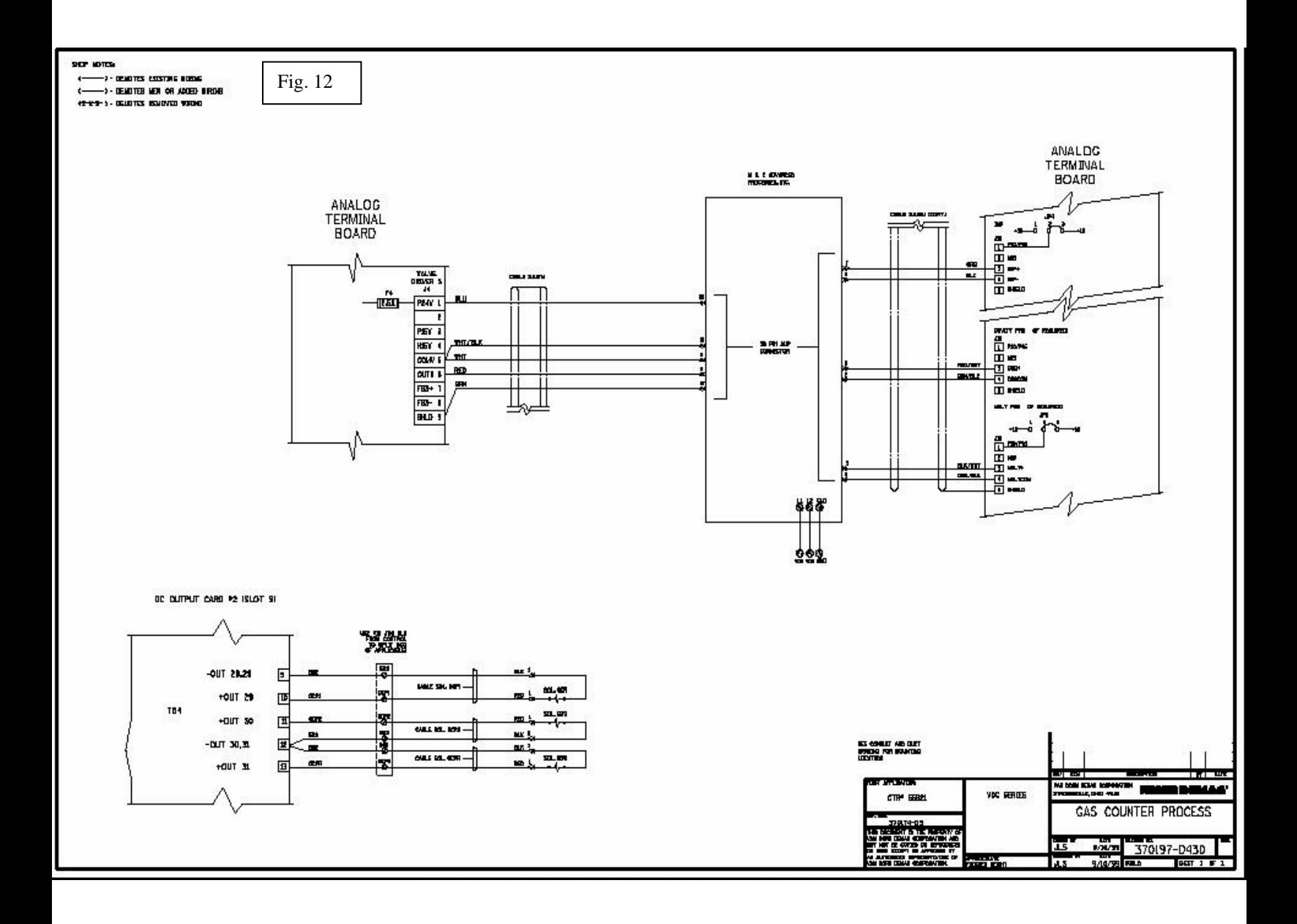

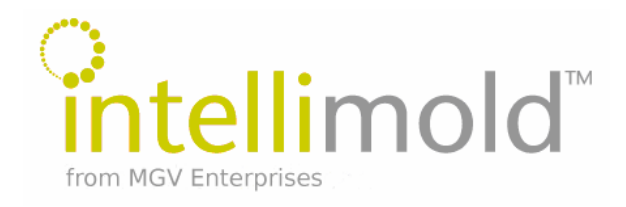

### Who to contact at IntelliMold™

IntelliMold™ Technology Milko Guergov President of MGV and Inventor of IntelliMold™ Technology (734) 477-9344 (734) 231 6572 Mobil

General IntelliMold™ Information Parts design options / development Press, part or mold evaluation / questions, Tool conversions / questions, Technical Service Scheduling trials, meetings or presentations, John Antos Vice President of Engineering (734) 477-9344

Materials and Process Development Gregg Kyuzin Vice President Materials and Process Development 734 477 9344

Data on installations (cycle time, scrap rate, etc.) Sales & Marketing Accounting Purchasing Human Resources Main Phone Number (734) 477-9344

Main Phone Number (734) 477-9344

Main Fax (734) 477-9345

IntelliMold™ Systems 4651 Platt Lane, Ann Arbor, Michigan 48108

intellimold.com / mgventerprises.com

#### Revision History

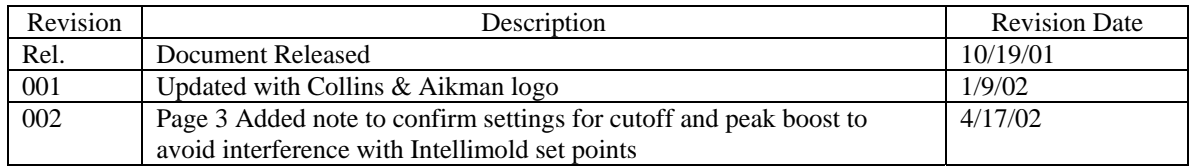